# BevHub GUIDE DE FORMATION DEMANDE DE<br>LISTE COMPLÈTE

**GROWLER** 

**Beer Dead** Bière

 $n$  vool

**Allen** LIQUEUR

नवक्सो

**REE** 

**REAVE** 

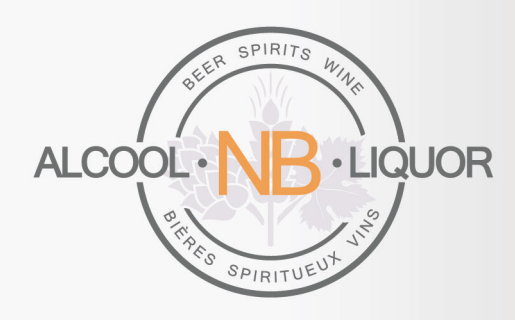

**AOÛT 2021** 

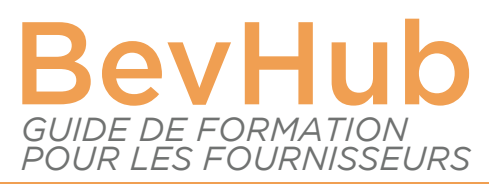

# DEMANDES COMPLÈTES DE MISE EN LISTE

# INTRODUCTION :

Ce guide est consacré aux demandes complètes de mise en liste. À ce stade, vous avez déjà reçu la notification des produits qui ont été acceptés pour les prochaines étapes de l'appel et vous devez maintenant saisir les données restantes pour votre demande. La première étape consiste à revenir à l'écran de connexion et à vous connecter à votre compte BevHub. Si vous n'êtes pas sûr de la manière de procéder à cette étape, veuillez consulter le Guide de demande préliminaire.

#### LOCALISATION DE LA DEMANDE COMPLÈTE :

Une fois connecté, localisez la demande que vous devez compléter, en utilisant les filtres situés à gauche de l'écran pour rechercher la demande par le numéro de la demande ou le nom du produit. Pour rechercher le produit à l'aide du numéro de demande, entrez le numéro dans le champ « Numéro de la demande » et cliquez sur entrée. Veuillez noter que les demandes préliminaires commencent par « APPR » et les demandes complètes par « ALR ». La deuxième méthode consiste à utiliser le nom du produit. Saisissez un ou deux mots dans le filtre du nom du produit et cliquez sur entrée.

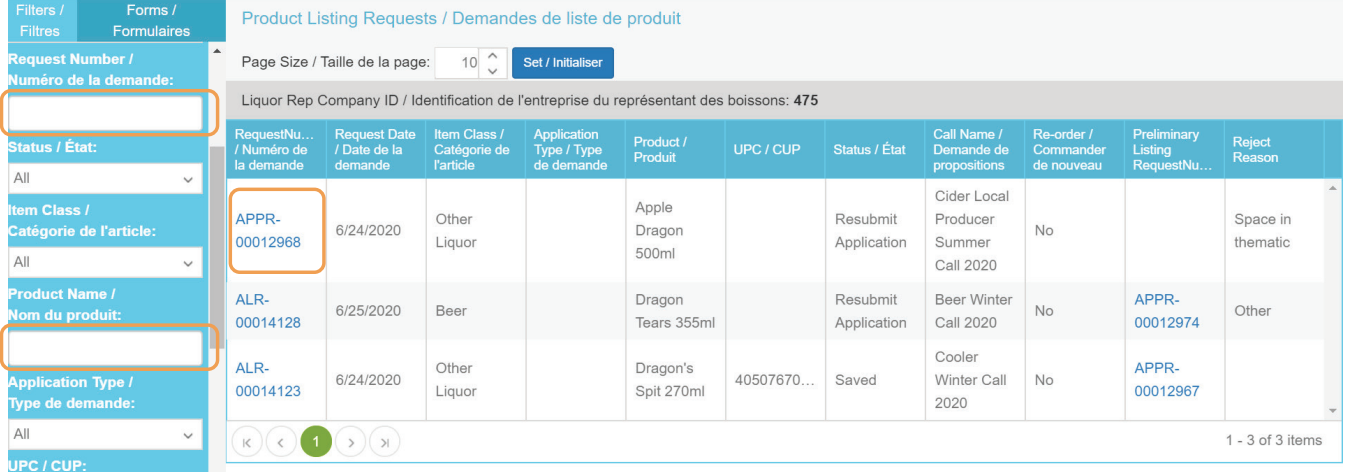

#### MODIFICATION D'UNE DEMANDE :

Pour commencer à modifier la demande complète, cliquez sur le numéro ALR pour l'ouvrir, puis cliquez sur modifier dans le coin supérieur droit de l'écran de la demande. À tout moment du processus, vous pouvez sauvegarder votre demande en cliquant sur le bouton de sauvegarde en bas à gauche de l'écran de modification.

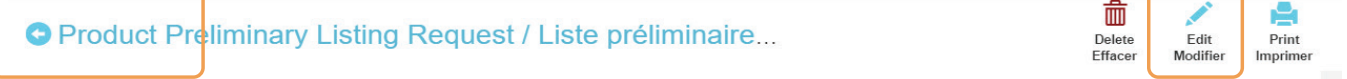

Si vous avez fait une erreur dans le nom de l'appel pendant la phase de demande préliminaire ou si vous avez décidé de soumettre la demande pour un appel différent, vous pouvez modifier votre nom d'appel en sélectionnant la liste déroulante et en choisissant l'appel correct.

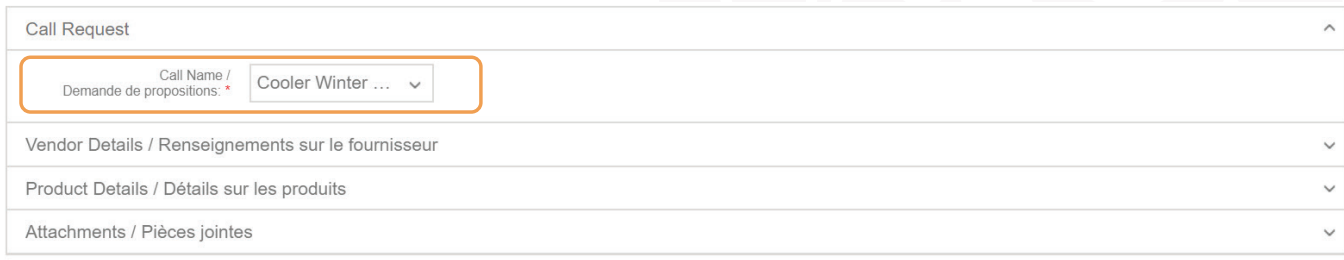

# FOURNISSEURS DE FACTURATION ET D'EXPÉDITION :

Commencez à modifier les renseignements sur le fournisseur de facturation et d'expédition en cliquant sur la barre appropriée. La facturation correspond au fournisseur auquel sera envoyée la facture à ANBL pour les produits commandés et auquel sera envoyé le paiement pour ces produits. L'expédition est l'endroit où le produit sera ramassé et est basée sur le fournisseur de facturation sélectionné à la première étape. Il est très important que les renseignements fournis dans ces champs soient corrects, car s'ils sont erronés, ils peuvent entraîner des retards dans le traitement du paiement et des bons de commande.

Certains de ces renseignements ont déjà été pré-remplis à partir du formulaire de demande préalable de mise en liste. Remplissez tous les champs vides restants (ville, province/état, code postal et pays). S'il s'agit d'une commande renouvelée, ces champs se rempliront automatiquement. Vérifiez qu'ils sont exacts et modifiez-les au besoin. Notez que pour un fournisseur existant, certains champs peuvent apparaître vides, ce qui remplace les champs obligatoires.

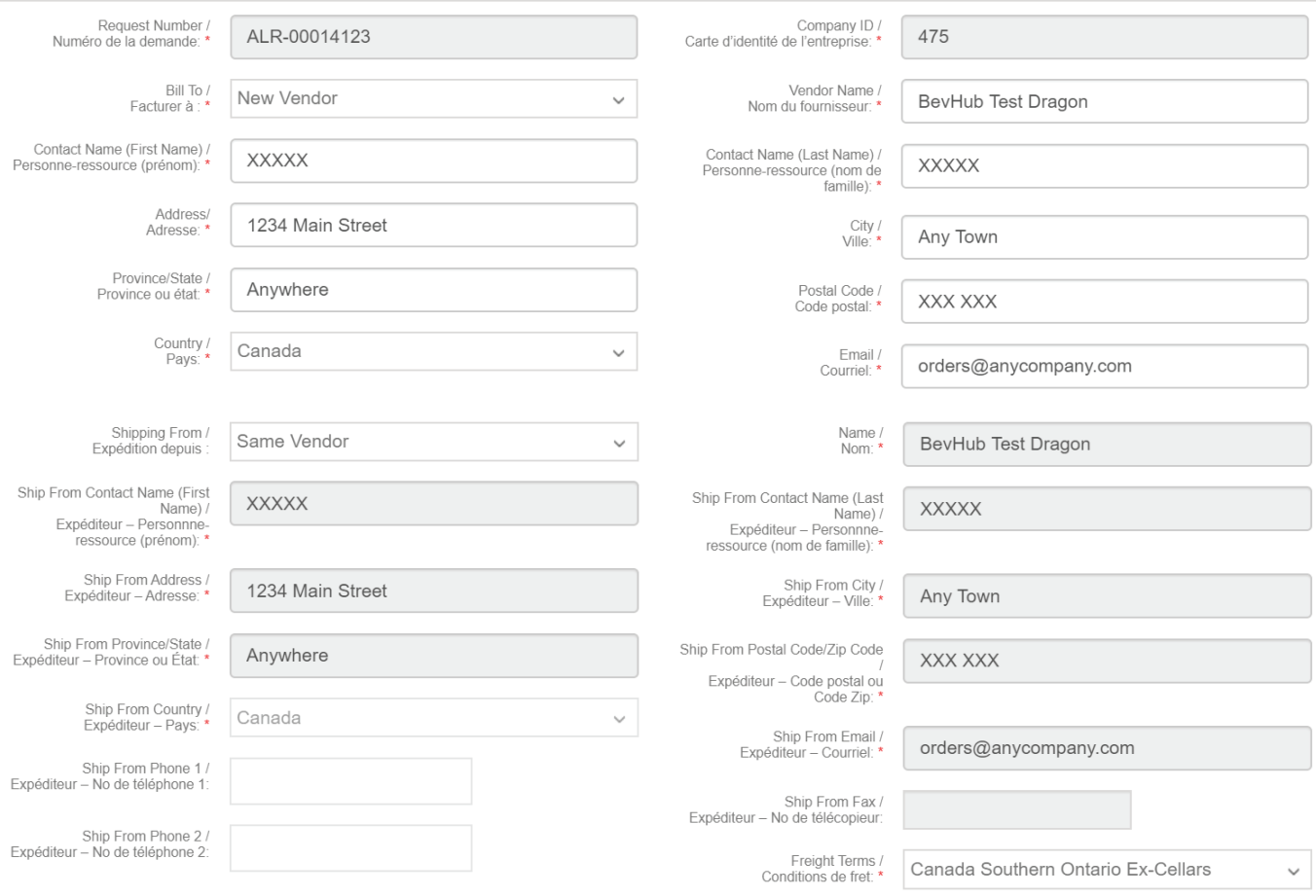

# DÉTAILS SUR LES PRODUITS :

Pour ouvrir la section suivante, cliquez sur la bannière des détails sur les produits sous les renseignements sur les fournisseurs. Si le produit est une commande renouvelée, ces champs seront remplis en fonction de ce qui se trouve actuellement dans notre système. Veuillez vérifier l'exactitude du formulaire et effectuer les modifications nécessaires. Si la demande concerne une nouvelle mise en liste, ces champs doivent être remplis. Tout renseignement fourni lors de la demande préalable sera déjà pré-rempli.

#### COUCHES PAR PALETTE ET UNITÉS PAR COUCHE :

Ajoutez vos couches par palette et vos unités par couche.

Layers per Pallet / Couches par palette: \*

Units per Laver / Unités par couche: \*

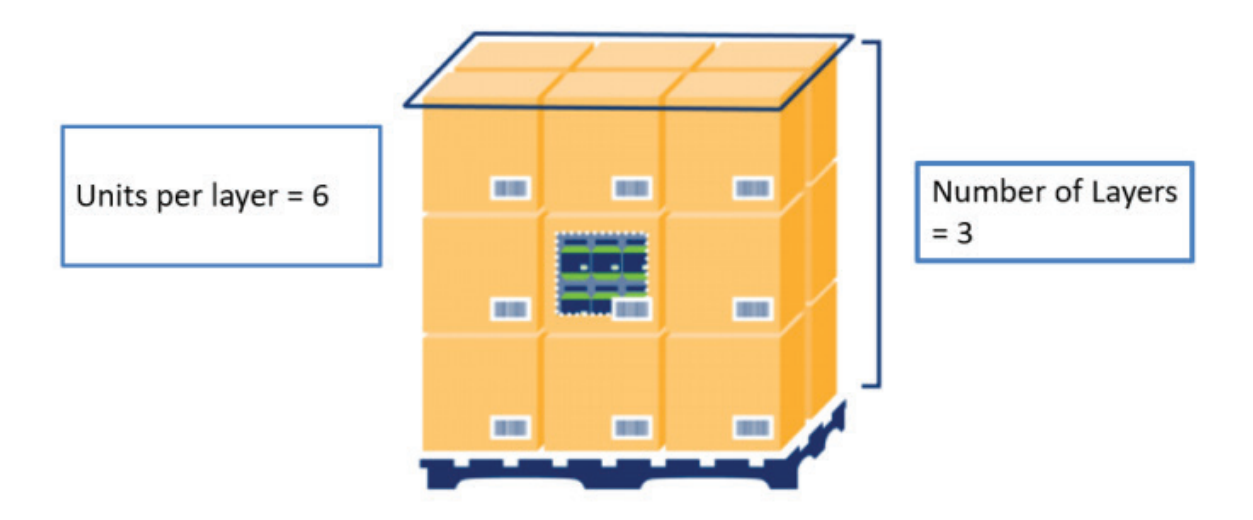

# DIMENSIONS DES CAISSES :

Ajoutez vos dimensions pour une unité d'expédition ou une caisse de chaque produit. Veuillez noter qu'ANBL vous demande d'entrer la longueur, la hauteur et la largeur de la caisse en centimètres et le poids de la caisse en kilogrammes.

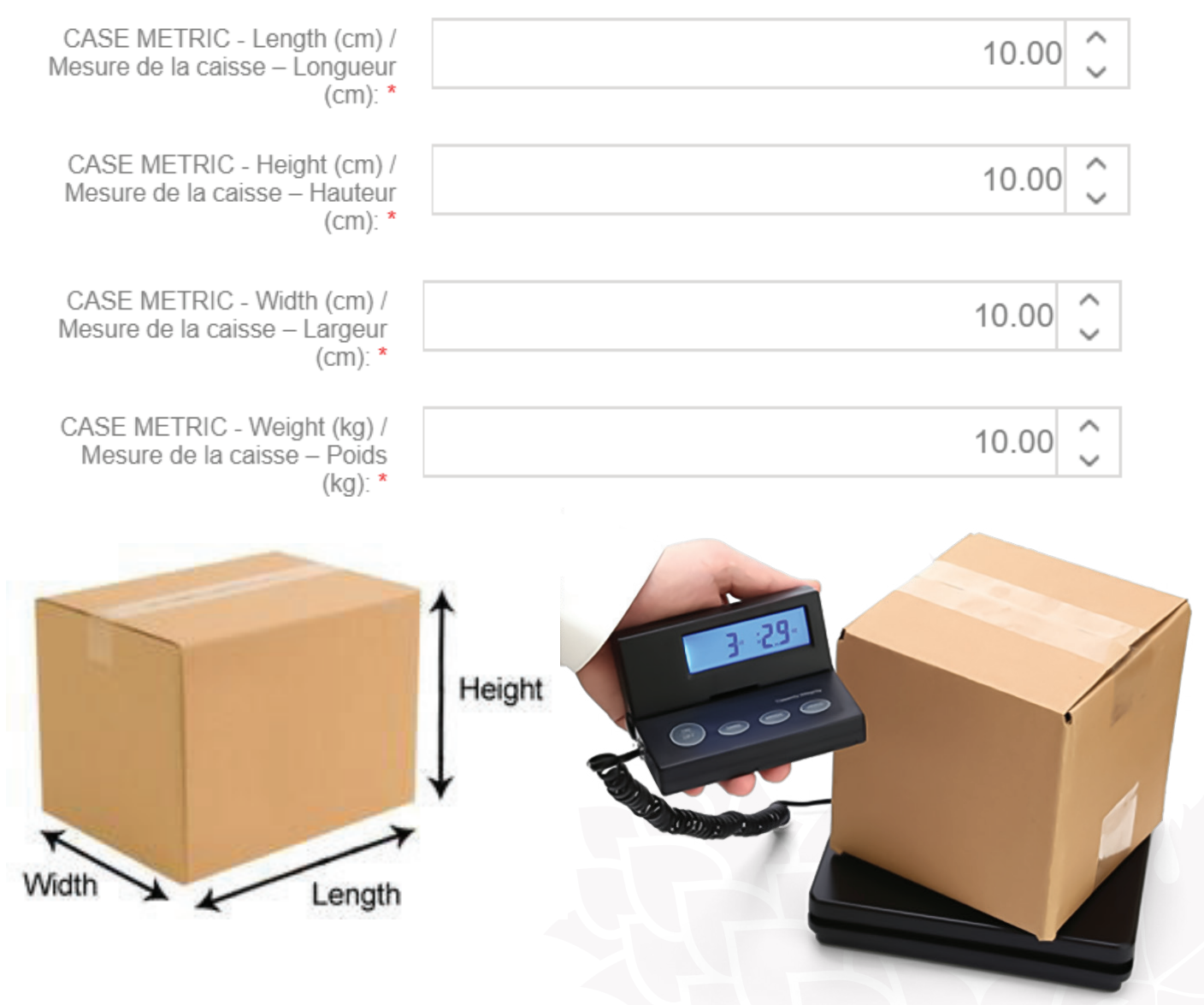

#### PAYS D'EXPORTATION ET DE PRODUCTION :

Sélectionnez votre pays d'exportation et de production. Le pays d'origine a déjà été pré-rempli à partir de la demande de pré-inscription. Le pays d'exportation est celui à partir duquel le produit final est exporté directement vers ANBL. Ce pays doit correspondre au pays sélectionné dans le fournisseur d'expédition ci-dessus. Par exemple, si votre produit est expédié depuis un centre de distribution régional au Canada, sélectionnez le Canada comme pays d'exportation.

Le pays de production est le lieu où le produit final a été fabriqué, conditionné ou mis en bouteille et est souvent identique au pays d'origine.

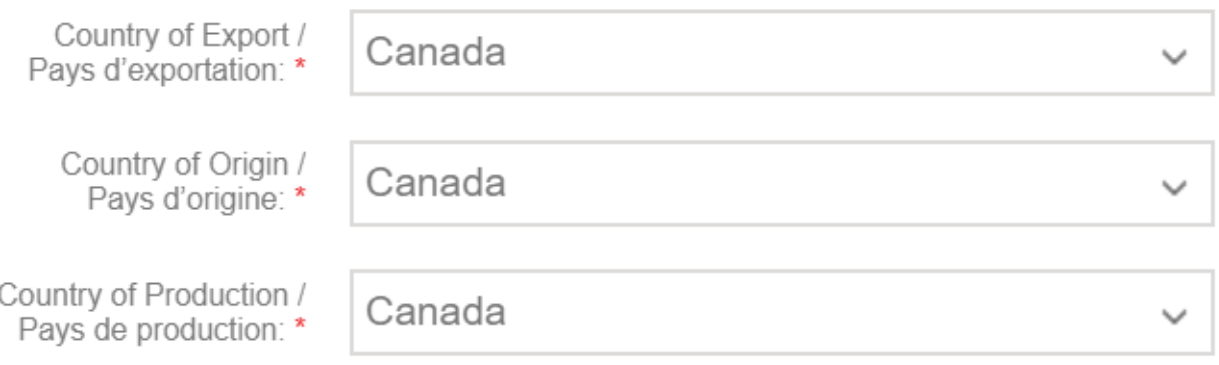

#### BIOLOGIQUE, SANS GLUTEN ET VÉGÉTALIEN :

Utilisez les menus déroulants sous les notes de dégustation pour indiquer si votre produit est biologique, sans gluten ou végétalien. Seuls les produits biologiques et sans gluten certifiés par un organisme canadien reconnu sont acceptés dans ces champs et il vous sera demandé de télécharger la preuve de cette certification plus tard dans le processus de demande. Si les champs ne s'appliquent pas à votre produit ou si vous n'avez pas de certification, veuillez sélectionner non.

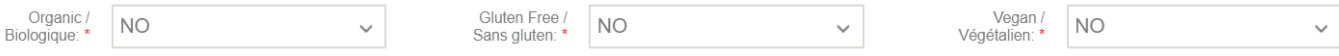

#### CLASSIFICATION DES PRODUITS :

Ensuite, vous utiliserez la liste déroulante située à côté des champs de classification des produits pour sélectionner vos niveaux de classification. À chaque niveau, ce que vous sélectionnerez demandera un affinement au niveau suivant ou s'arrêtera au niveau actuel. Tous les produits n'auront pas 4 niveaux, certains n'en auront que 2 ou 3. Si une sélection n'est pas disponible aux niveaux supérieurs, le processus s'arrête et passe outre les astérisques obligatoires. Les données du premier niveau doivent toujours correspondre à ce qui se trouve dans la classe d'article en haut de cette section. Des niveaux de catalogue précis aident le client à rechercher vos produits sur le site Web d'ANBL.

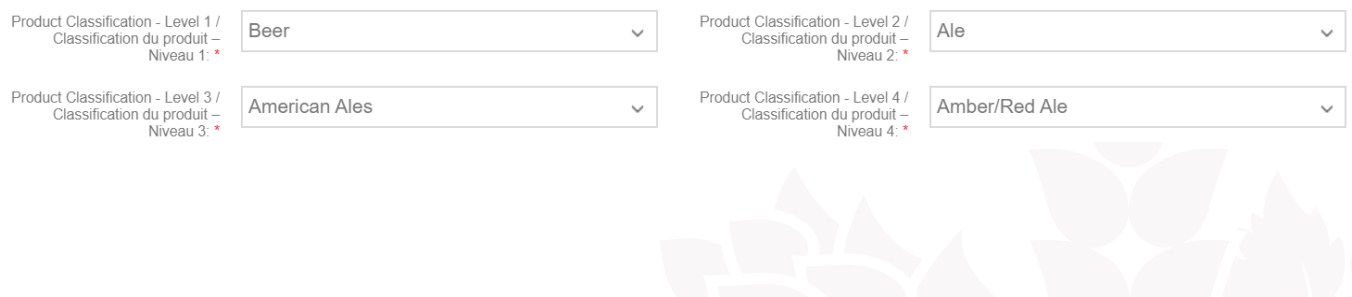

#### MESURES DES UNITÉS DE VENTE :

Pour la profondeur, la largeur et la hauteur de l'unité client, vous devez ajouter les dimensions d'une seule unité de vente de votre produit, la canette, la bouteille ou le fût, en centimètres.

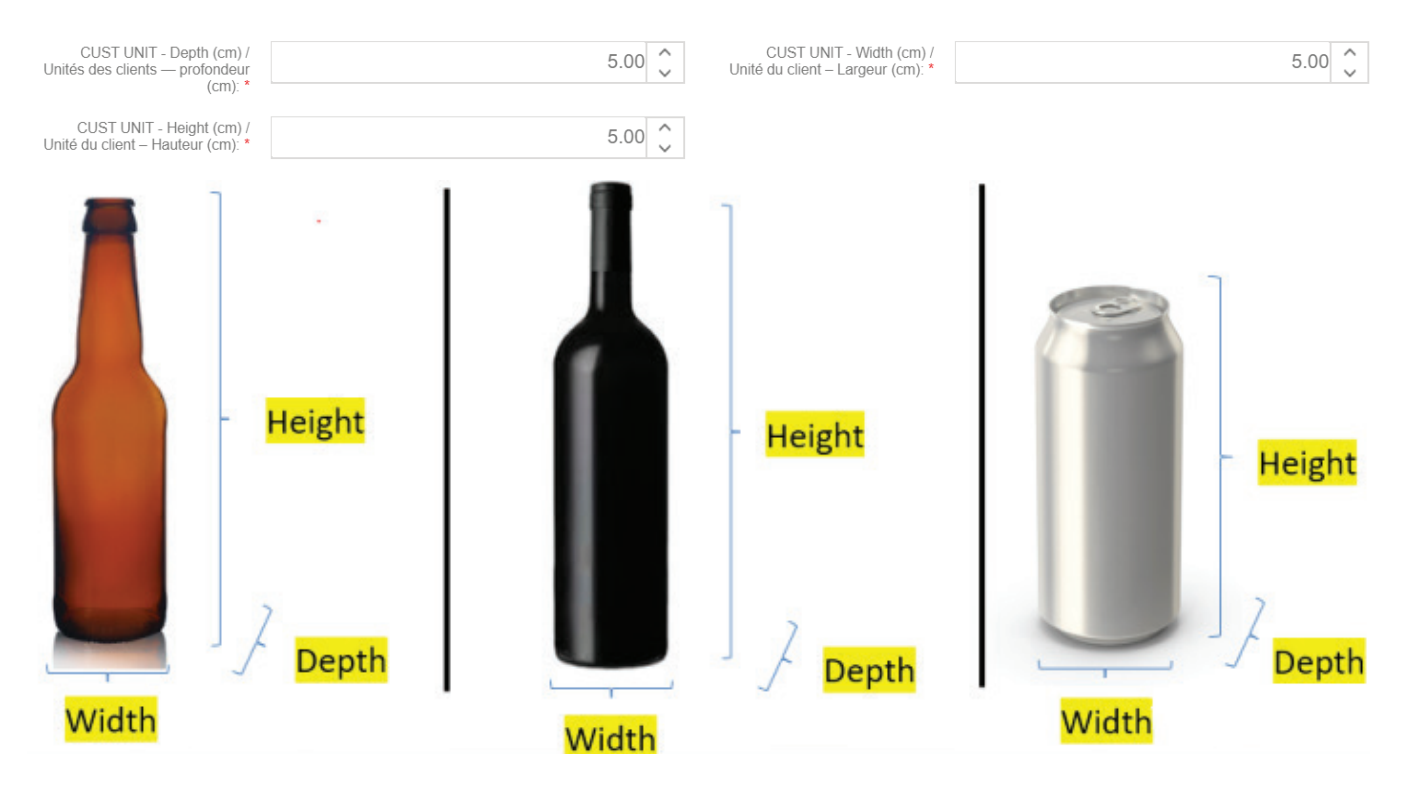

#### DURÉE DE CONSERVATION ET EXPIRATION :

Ensuite, indiquez si votre produit a une durée de conservation. Si vous répondez « non », vous n'avez pas besoin de remplir les champs « durée de conservation en mois », « code de péremption » et « format du code de péremption » qui suivent. Si vous répondez « oui », indiquez alors la durée de vie de votre produit en mois à partir de la date de production, indiquez le format de vos données de péremption et indiquez comment les lire. Par exemple, s'il s'agit d'une date de péremption, le format peut être année/mois/jour ou s'il s'agit d'une date de production, veuillez nous fournir un exemple et une clé de compréhension. Le fait de disposer de renseignements sur la date de péremption et de savoir comment les lire est bénéfique en cas de rappel d'un produit.

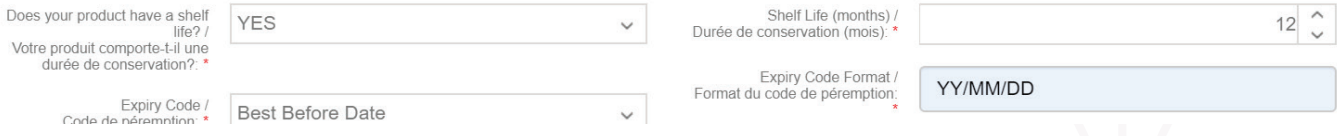

### DÉTAILS SUPPLÉMENTAIRES SUR LES PRODUITS :

Plusieurs des champs ont déjà été pré-remplis avec les données de la préinscription, y compris les renseignements sur l'ensemble. Dans la colonne de droite, vous devez ajouter le matériau de votre conteneur. Veuillez utiliser le menu déroulant pour sélectionner le meilleur choix. Remarque : seuls les fûts ou les produits non alcoolisés doivent être exemptés. Ajoutez la fermeture de l'emballage et les types de conteneurs, utilisez le menu déroulant pour sélectionner ce qui convient le mieux. Pour le champ ID du conteneur, seuls les fûts ou les produits non alcoolisés doivent être exemptés. Les bouteilles qui sont approuvées dans le cadre de l'accord sur les bouteilles moulées standard peuvent opter pour un format inférieur (<=) ou supérieur (>) à 500ml rechargeable ; tous les autres produits doivent être inférieurs (<=) ou supérieurs (>) à 500ml recyclables.

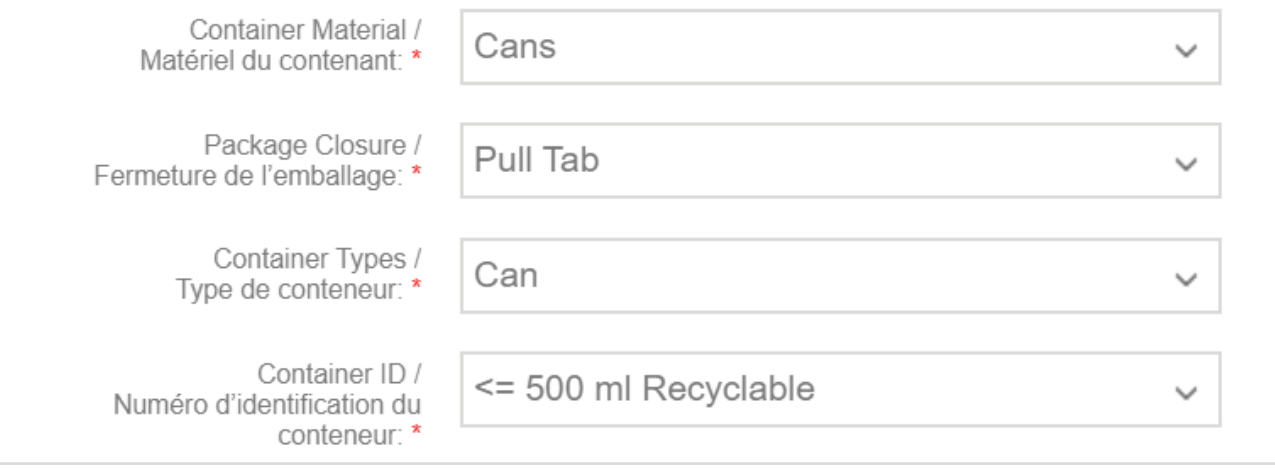

#### ACCORDS ALIMENTAIRES :

Vous devrez également utiliser les menus déroulants pour indiquer 3 suggestions d'accords alimentaires pour le produit. Sélectionnez la meilleure combinaison parmi les options proposées.

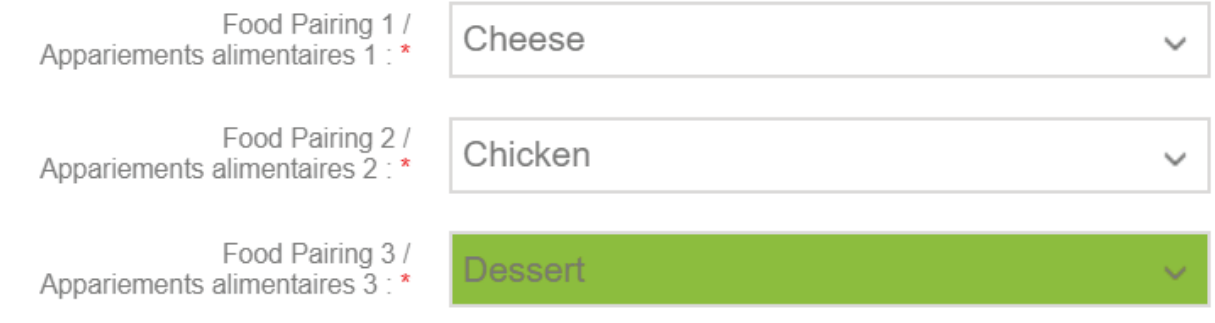

# CHAMPS SUPPLÉMENTAIRES (LE CAS ÉCHÉANT) :

Selon la classe d'article du produit, il peut y avoir des champs supplémentaires à remplir, spécifiques au type de produit. Veuillez remplir les champs en conséquence. Par exemple, pour les vins, il sera demandé d'indiquer les cépages et le pourcentage, qui doit totaliser 100 %.

#### PIÈCES JOINTES D'IMAGE DE PRODUIT, D'ÉTIQUETTES, DE CERTIFICATION :

#### **Remarque : vous ne devez ajouter que 3 images, sauf si vous avez choisi « oui » pour « biologique » ou « sans gluten ».**

La dernière étape avant de soumettre votre demande est la section des pièces jointes. Cliquez sur la bannière des pièces jointes au bas de la demande pour ouvrir cette section. À l'aide du menu déroulant, choisissez la pièce jointe que vous allez télécharger. Cliquez sur le bouton des fichiers joints et joignez l'image appropriée à votre sélection. Répétez ce processus jusqu'à ce qu'une image de bouteille, une étiquette avant et une étiquette arrière soient jointes.

De plus, si vous avez sélectionné « oui » pour un ou plusieurs des champs de certification, vous devez également ajouter la certification ici. Veuillez lire attentivement les exigences relatives à l'étiquetage et aux images situées juste en dessous des pièces jointes et cliquez sur la case « Je suis d'accord ».

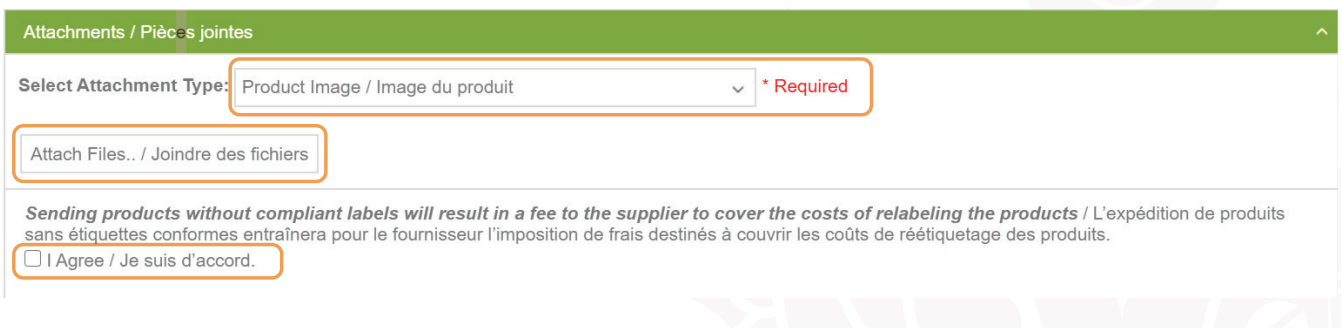

#### SOUMETTRE LA DEMANDE :

Enfin, cliquez sur le bouton Soumettre dans le coin inférieur gauche de l'écran. Une fenêtre contextuelle apparaîtra pour vous indiquer si certains champs sont incomplets ou pour vous demander si vous souhaitez continuer à soumettre votre demande, cliquez sur oui.

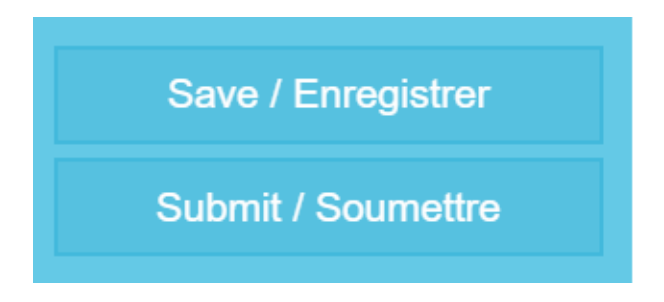

Après avoir soumis votre demande, celle-ci sera évaluée et vous serez informé par courriel si elle a été approuvée ou rejetée (voir ci-dessous des exemples de lettres d'acceptation et de rejet). Le courriel sera envoyé à l'adresse électronique que vous avez fournie à ANBL lors de votre première inscription au BevHub. Si vous souhaitez modifier ces renseignements, veuillez contacter le coordonnateur des données sur les produits. Le destinataire du courriel sera chargé d'informer toutes les parties intéressées des résultats de la demande. Si la demande a été rejetée, vous recevrez un code de motif pour lequel la demande n'a pas été approuvée.

# EXEMPLE DE COMMUNICATION :

Bonjour,

Examen initial

Merci pour votre/vos demande(s) pour l'appel - Test Appel BevHub 2020. La ou les demande(s) de mise en liste de produits ci-dessous ont été sélectionnées pour un examen plus approfondi.

Numéro de demande complète de mise en liste : ALR-00014127

Nom du produit : Dragon Fruit 473ml

Bonjour,

Refus

Merci pour votre/vos demande(s) pour l'appel de bière d'hiver 2020. Un examen a été effectué et la ou les demande(s) cidessous ont été rejetées. Le ou les motif(s) du refus sont inclus.

Numéro de demande : ALR-00014128

Nom du produit : Dragon Tears 355ml

Motif du refus : Autre

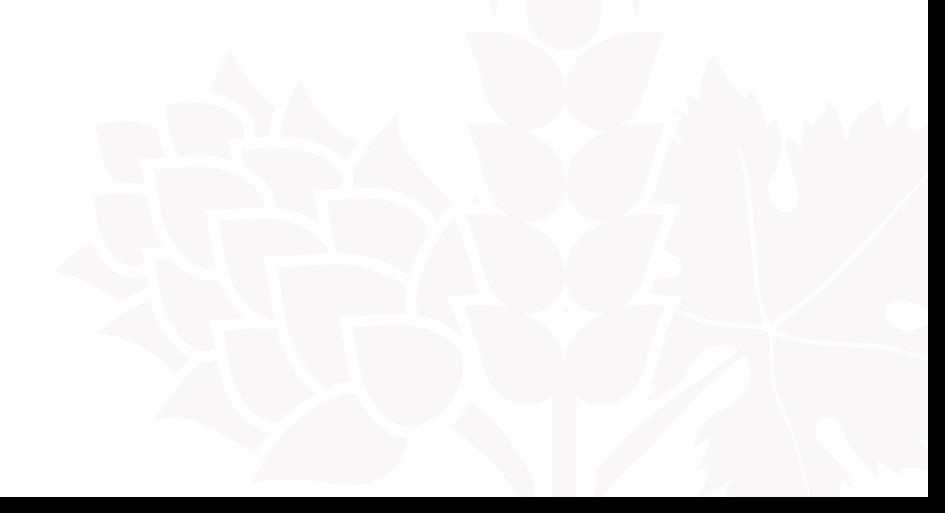

#### SAUVEGARDER UN DOSSIER DE DEMANDE :

Une fois qu'une demande a terminé le processus BevHub et qu'un bon de commande a été émis, la demande disparaît du tableau de bord. Si vous souhaitez conserver une trace de la demande, enregistrez une copie de la demande individuelle en utilisant la fonction d'impression. Cliquez sur Imprimer, puis sur le bouton d'exportation pour ouvrir le fichier au format PDF et le sauvegarder.

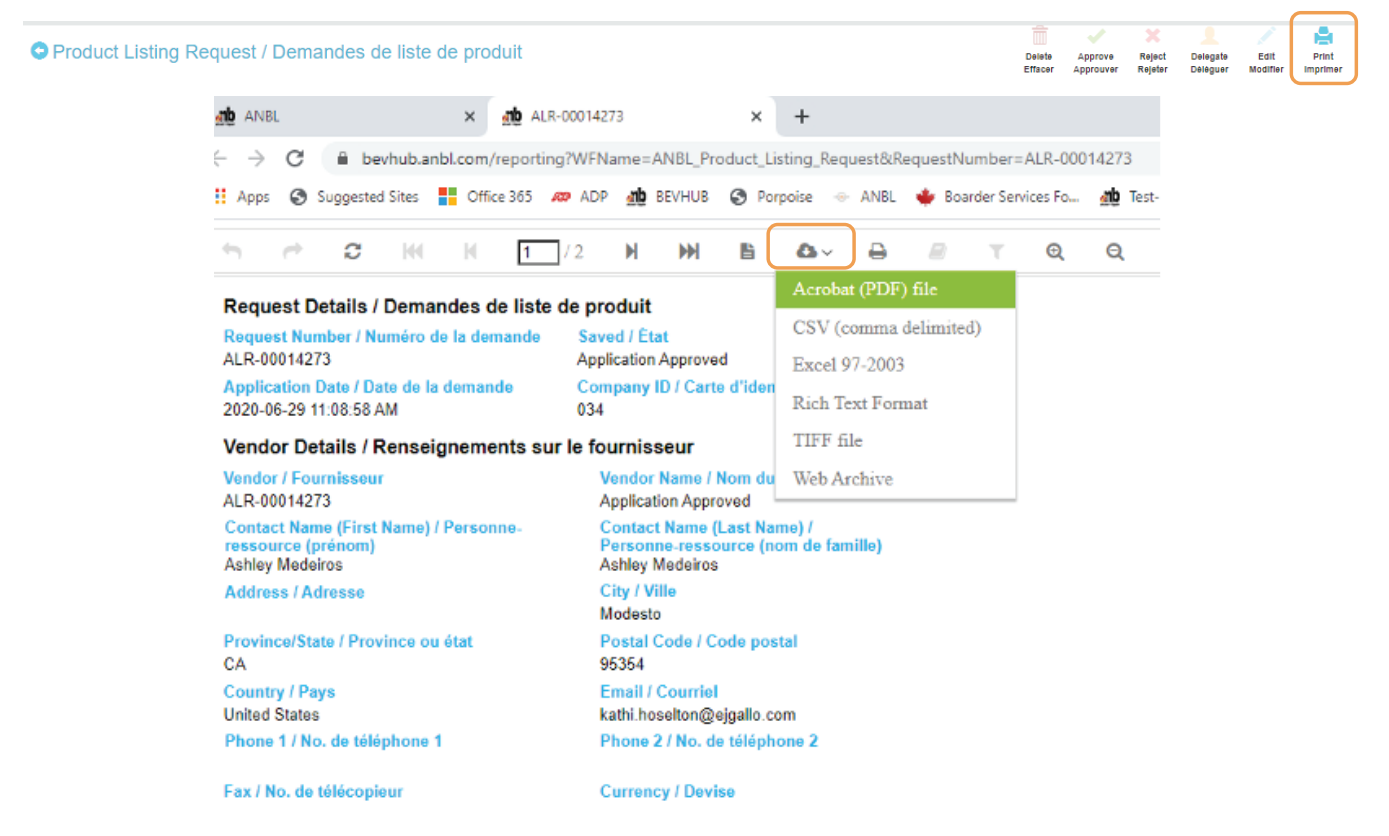

#### SUPPRESSION D'UNE DEMANDE NON DÉSIRÉE :

Vous pouvez également supprimer les demandes qui ne sont plus nécessaires ou souhaitées. Attention, toutefois, seules les demandes qui ont été rejetées, rejetées pour une nouvelle soumission ou qui n'ont pas été soumises pour une mise en liste complète peuvent être supprimées. Pour supprimer une demande non désirée, cliquez sur le numéro de la demande à partir de la page de lancement principale et cliquez sur l'icône de suppression sur la page suivante.

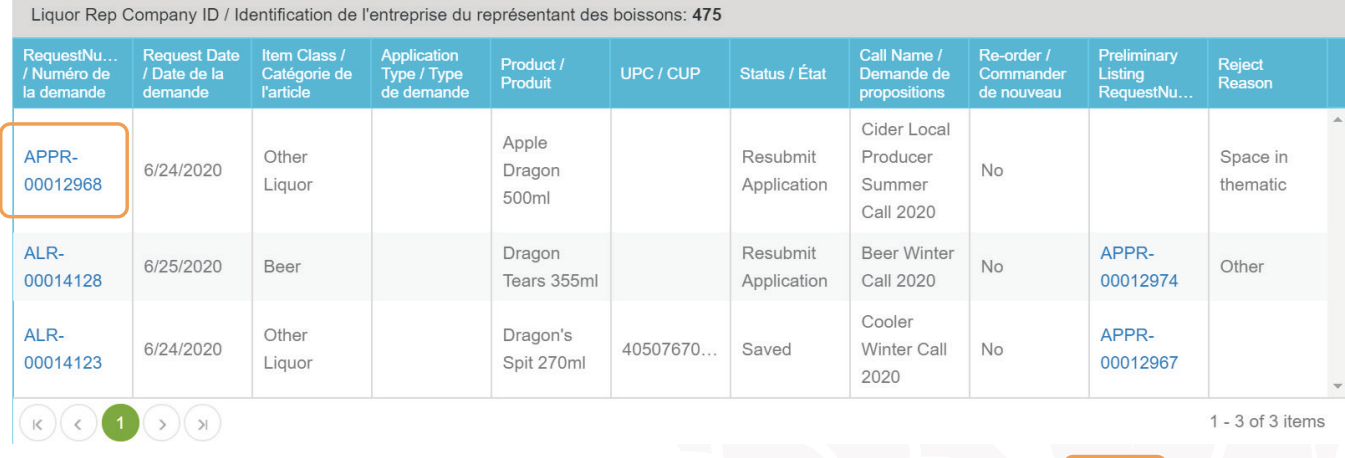

O Product Preliminary Listing Request / Liste préliminaire...

而 Delete Fdit Print Effacer Modifier Imprimer

Notez également que les demandes qui ont été rejetées pour être soumises à nouveau peuvent maintenant être soumises à nouveau à d'autres appels en changeant le nom de l'appel comme indiqué ci-dessus.